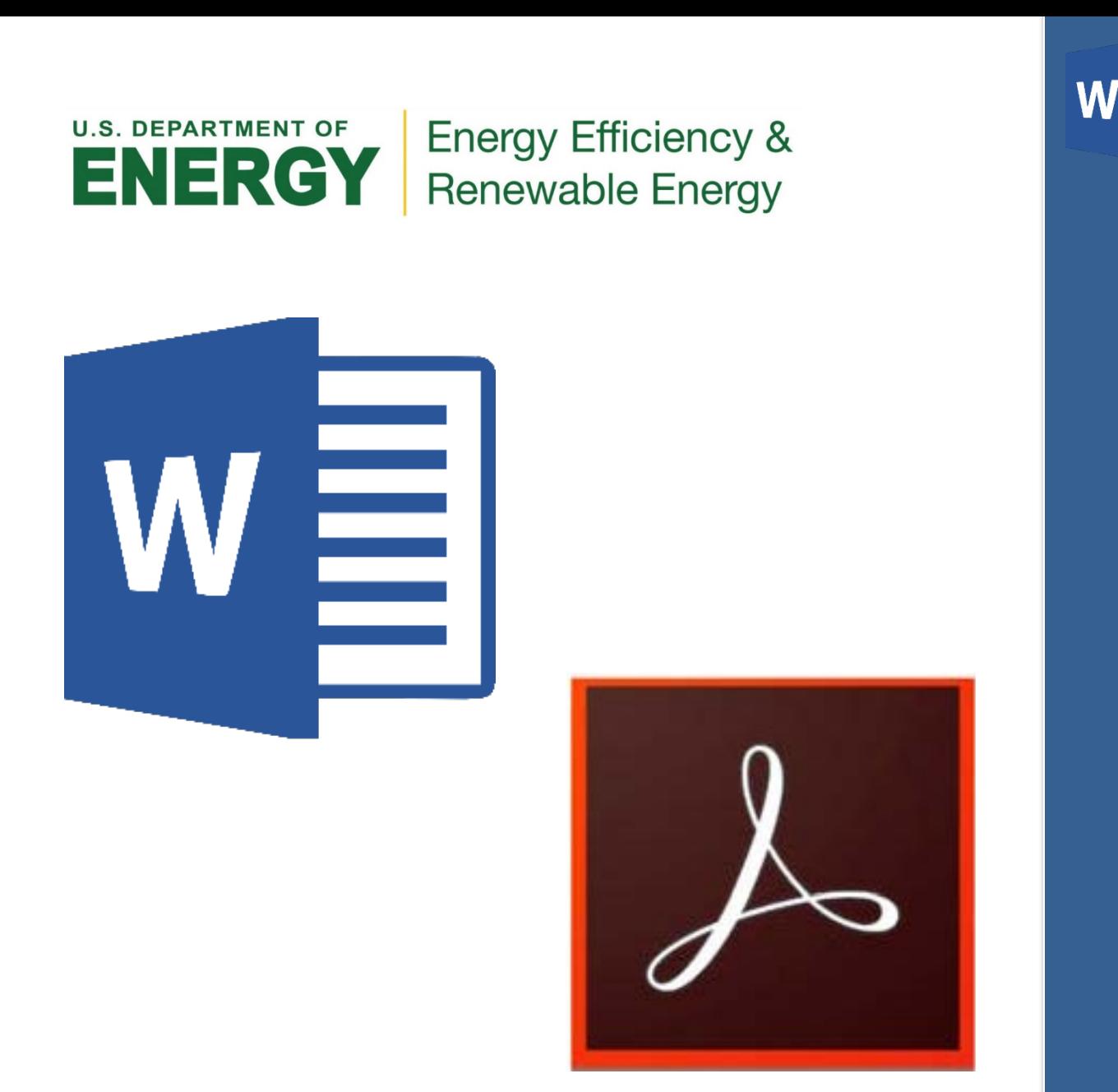

**How to password encrypt and protect Microsoft Word & Adobe PDF's**

**Training Guide**

**January 2022**

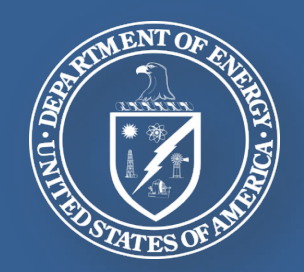

## **How to password encrypt and protect Microsoft Word and Adobe PDF documents**

## **Securing PDF documents with passwords**

Users can limit access to a PDF by setting passwords and by restricting certain features, such as printing and editing. Restrict the way people can use your PDF file. There are two types of passwords available:

**Document open password:** A document open password (also known as user password) requires the user to type in a password to even open the PDF.

**Permissions password:** A permissions password (also known as a master password) requires a password to change permission settings. Using a permissions password, you can restrict printing, editing, and copying content in the PDF.

## *How to password encrypt and protect a PDF document*

1. Open the PDF document you would like to password protect, select the **Tools** tab, scroll down to find the **Protect & Standardize** section, select **Protect**.

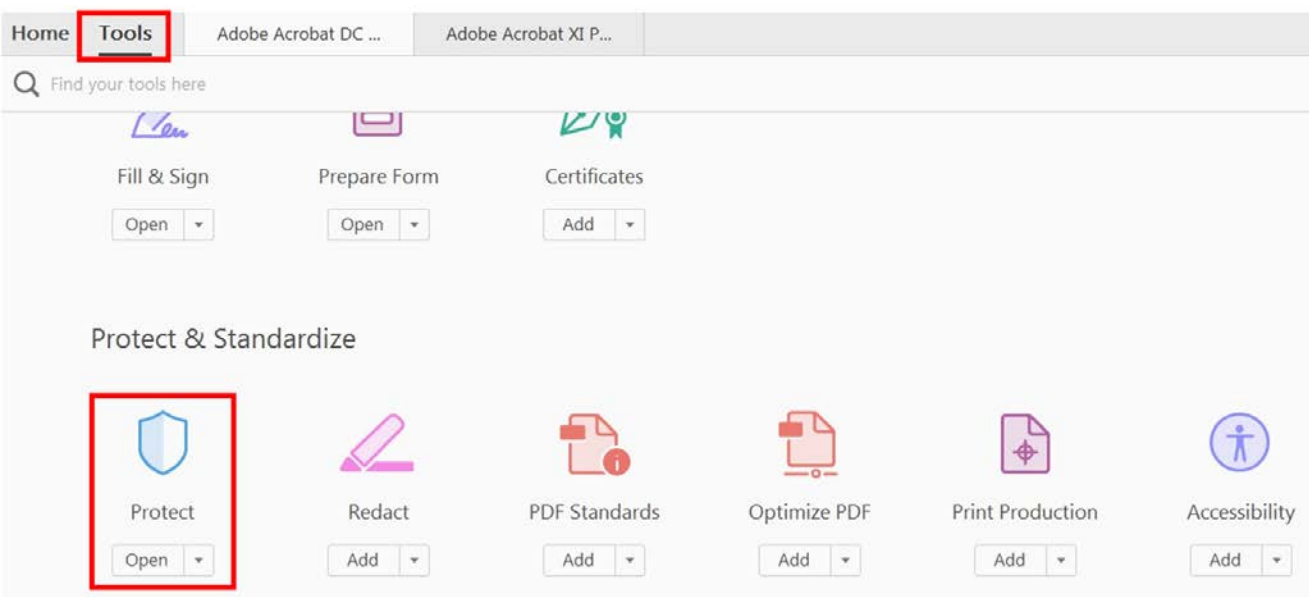

2. The **Protect** tool bar will appear, select the **Encrypt** button drop menu. Here you can either **Encrypt with a Certificate** or **Encrypt with a Password**.

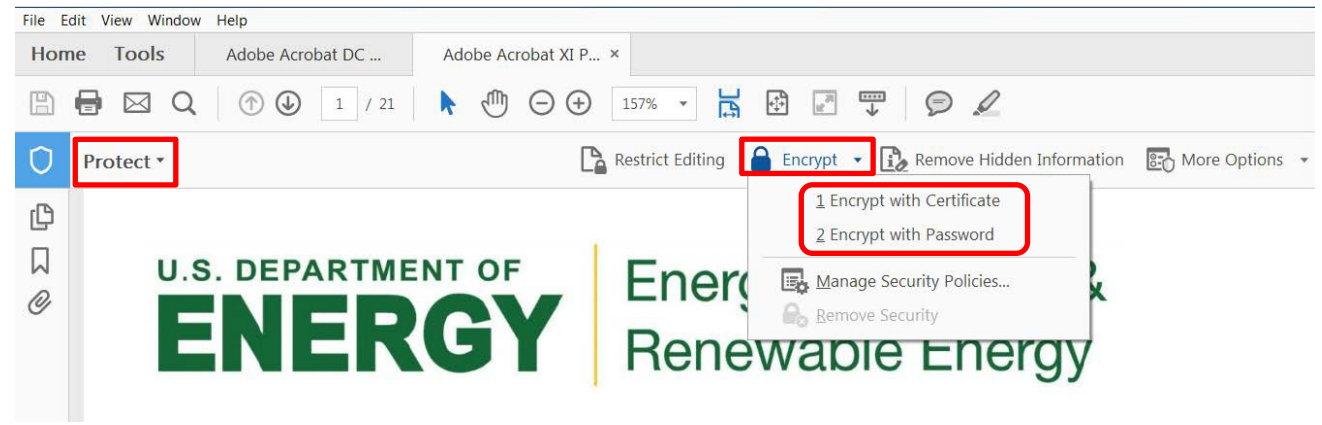

3. The **Password Security Settings** menu will pop up. Users can either choose to require a password to open the document or a password for permissions such as editing and printing the document.<br>Password Sequity - Settings  $\mathbb{R}$ 

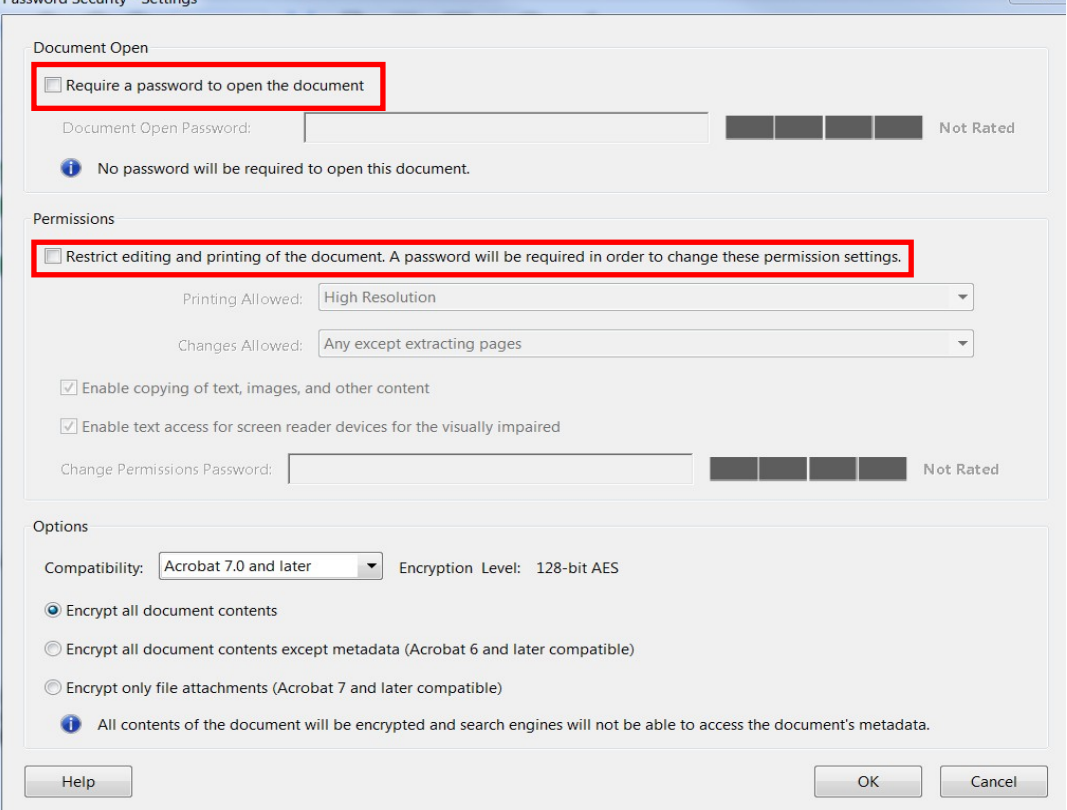

4. Once you have created and confirmed the password the document will not be able to open, print or edit (depending on the restrictions you placed) without the password.

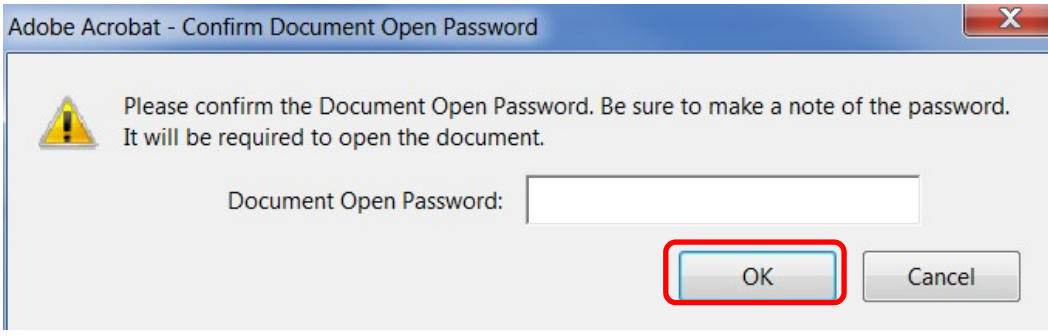

## *How to password encrypt and protect a Word document*

1. With the Word document open, select the **File** tab at the top left corner.

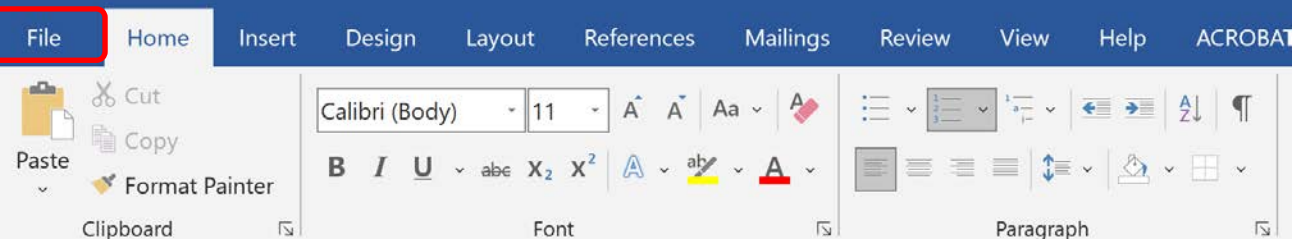

2. Next scroll down and select **Info** from the navigation pane on the left. From the Info section select **Protect Document**, then select **Encrypt with Password**.

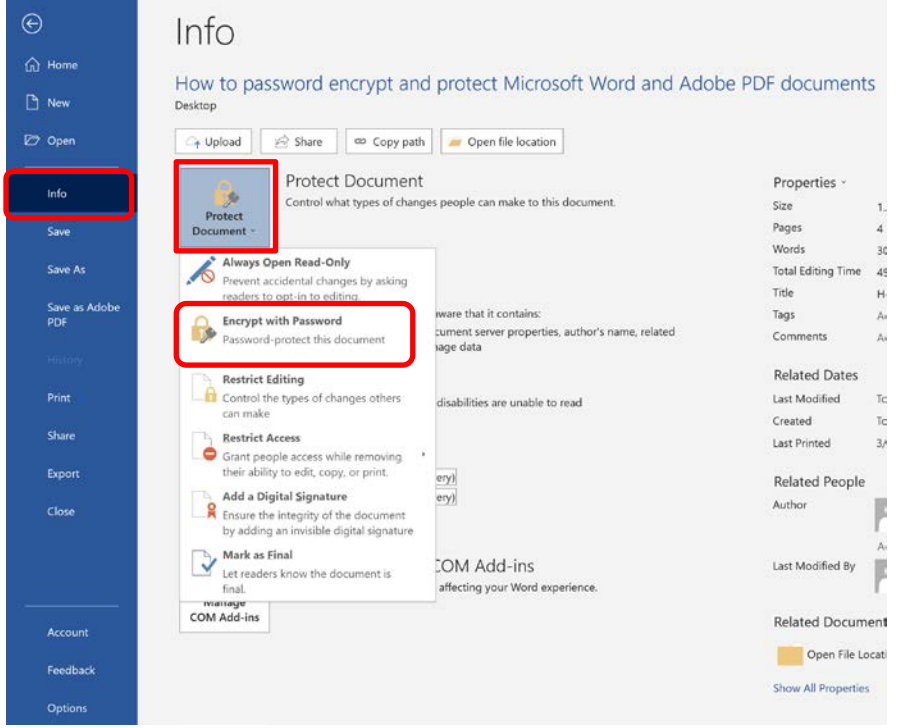

3. The **encrypt document** pop-up will appear. Enter a desired password then click **OK**.

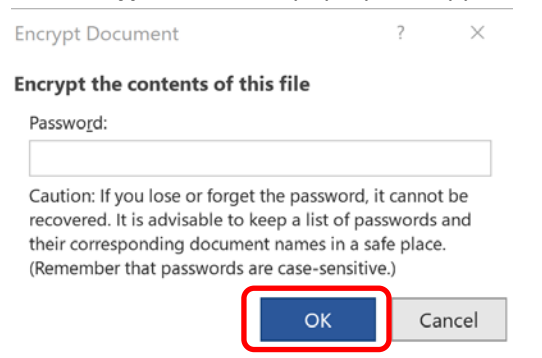

4. Once **OK** is clicked the **Protect Document** will appear showing the document is now protected and will need a password required to open this document.

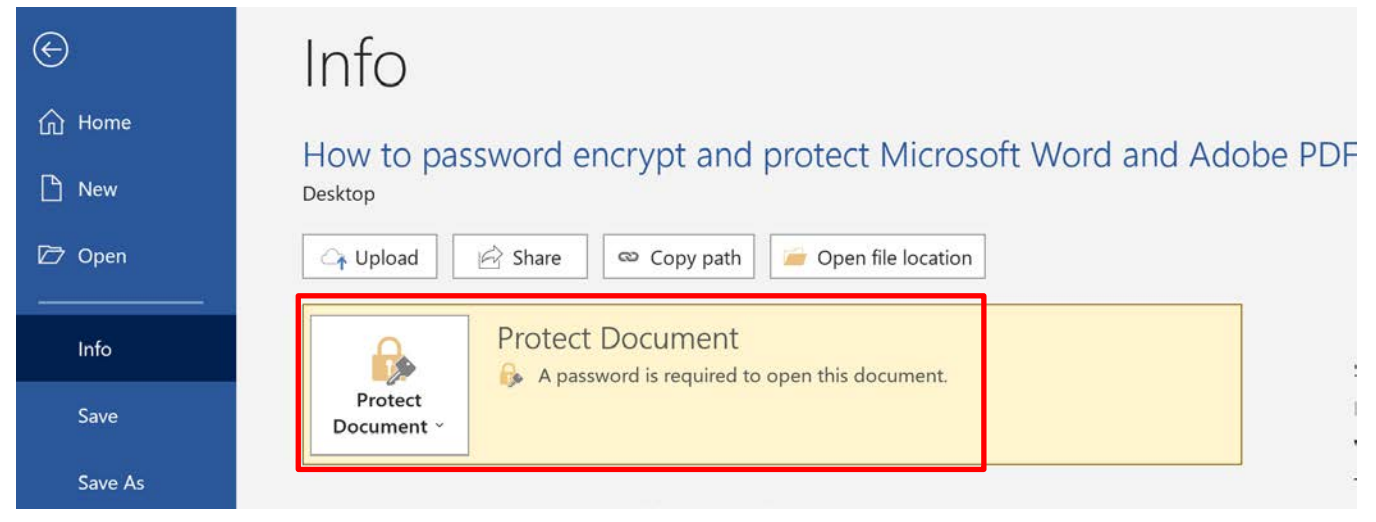